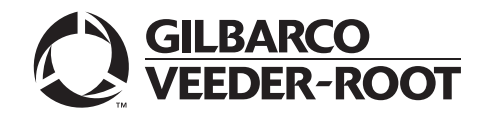

#### MDE-5506A **Passport™ V12 Network Addendum for HPS-Dallas CITGO® February 2020**

# <span id="page-0-0"></span>**Introduction**

### **Purpose**

This manual provides network-specific information for Passport™ systems at CITGO® stores that use the HPS-Dallas network.

# **IMPORTANT INFORMATION**

**CITGO requires that Passport POS systems running V11.04B or higher software employ a CITGO-approved Managed Network Service Provider (MNSP) device.** When configured properly, this single MNSP device will isolate and protect Gilbarco® devices and provide perimeter firewall services for the site while being managed by MNSP. Contact CITGO for a list of approved MNSP service providers. Before installing an Acumera device shipped with a new Passport POS system, contact Acumera to sign-up for MNSP perimeter firewall services.

**The HPS-Dallas network requires notice in advance if the store is enabling EMV® functionality on Passport.** EMV functionality affects inside and outside transactions. At least two full days before the scheduled upgrade, advise the merchant that he must contact the HPS-Dallas network and explain that the site is implementing an upgrade to Passport to enable EMV. The merchant should advise the network representative of the date the upgrade is to take place and request that the network prepare to enable EMV with appropriate parameter downloads on that date. Ask the merchant to let you know if the network is unable or unwilling to make the necessary preparations for enabling EMV for the store.

On the day of the scheduled upgrade, ask the merchant or store manager if he notified the HPS-Dallas network of the need to prepare to enable EMV network communication. If the merchant or store manager has not notified the HPS-Dallas network of the need to enable EMV network communication, call the network on behalf of the merchant or store manager. Ask the network representative if he can expedite enabling EMV functionality for the store within four hours. If the network representative indicates he can prepare for enabling EMV on the network within the next four hours, continue with the upgrade. Otherwise, consult the merchant or store manager regarding your options, which are:

- Upgrade without enabling EMV and return later for the PDL Download to enable **FMV**
- Arrange a later date for the upgrade, after the network has sufficient time to enable EMV.

### **Intended Audience**

The audience for this document includes merchants, cashiers, store managers, and Passport-certified Gilbarco Authorized Service Contractors (ASCs).

*Note: Leave this manual at the store for the manager's reference. This manual is available for download by Passport-certified ASCs on the Gilbarco Online Documentation (GOLDSM) library.*

*REVIEW AND FULLY UNDERSTAND ["Appendix B: Upgrading to Passport V12"](#page-50-0), BEGINNING ON [page](#page-50-0) 51, BEFORE BEGINNING UPGRADE OR INSTALLATION OF PASSPORT V12 FOR CITGO.*

### **Table of Contents**

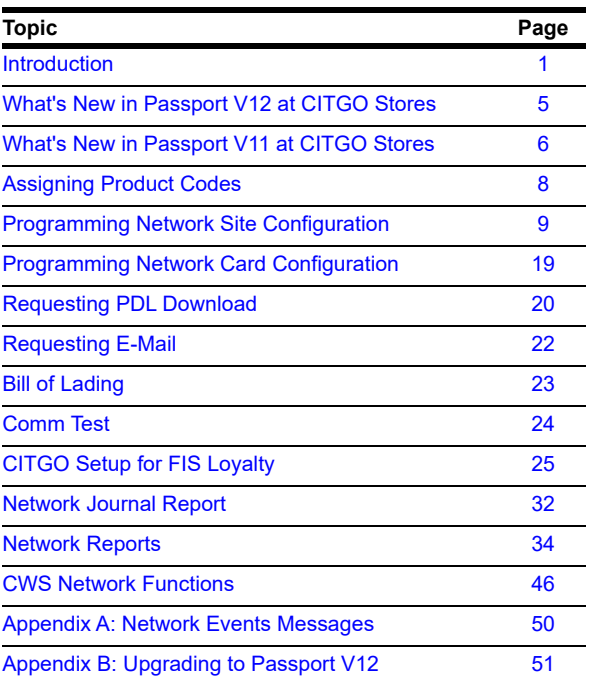

### **Related Documents**

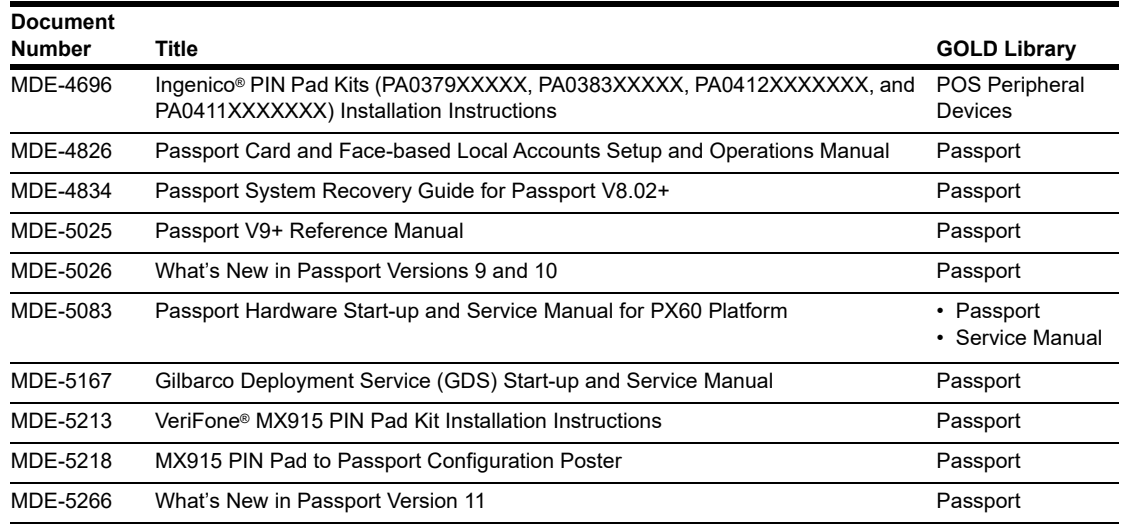

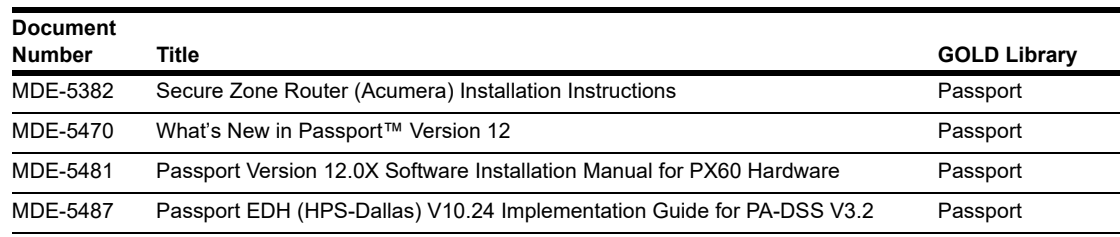

# **Abbreviations and Acronyms**

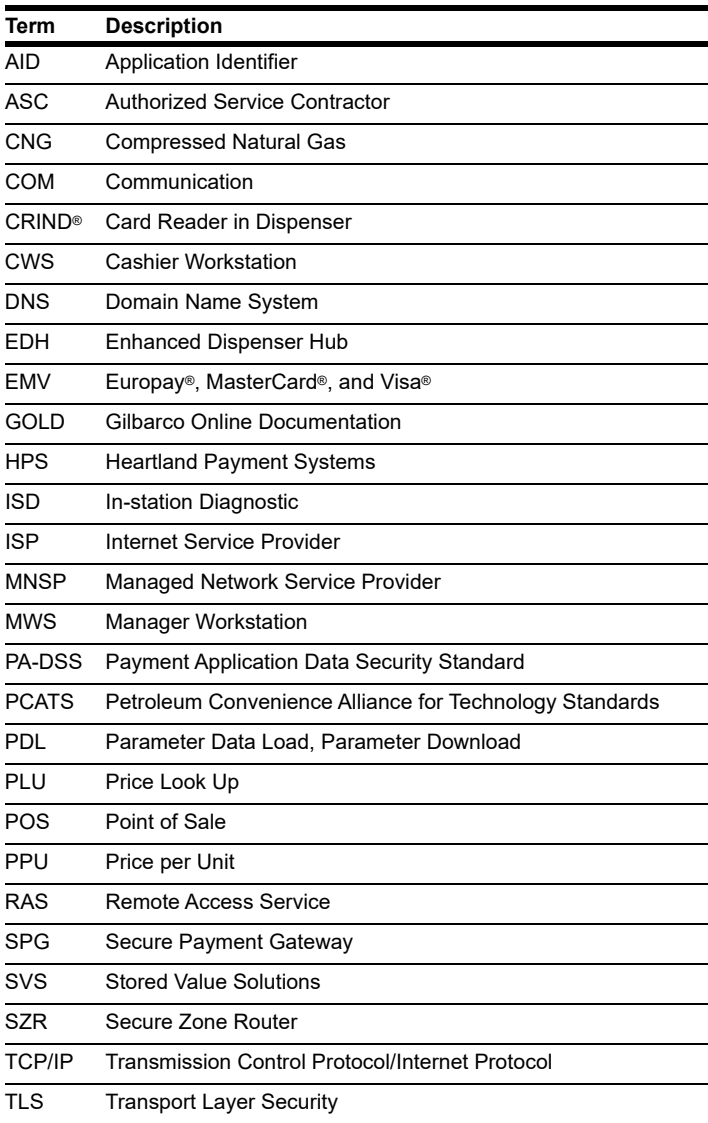

### **Technical Support**

If you are a store manager or merchant and you need assistance with your Passport system, call Gilbarco Veeder-Root® at 1-800-800-7498.

If you are an ASC and need to verify RAS connection or activate a Passport feature, call Gilbarco Veeder-Root at 1-800-800-7498. If you need assistance with an upgrade or installation issue, call Gilbarco Veeder-Root at 1-800-743-7501. Be prepared to provide your ASC ID.

To contact the CITGO Help Desk, call 1-800-533-3421.

### **Network Data Retention**

Passport's network database saves transaction details for 35 days. This network setting is not editable.

Besides meeting Payment Application Data Security Standard (PA-DSS) compliance requirements, it allows retailers to use the Manager's Workstation (MWS) Backup Journals/Reports utility to save up to one month of Passport system data to a single CD. For more information on saving journals and reports to CD, refer to *MDE-5025 Passport V9+ Reference Manual.*

# <span id="page-4-0"></span>**What's New in Passport V12 at CITGO Stores**

The following features have been updated or are new for CITGO stores.

## **FIS Payment Card as Loyalty**

Beginning with V12.03, Passport supports a single swipe or insert of payment card that also serves as a loyalty card. This FIS Loyalty is available for CRIND sales only. The FIS payment loyalty program can be used in the same transaction with another loyalty program, which allows multiple loyalty discounts in a single transaction. FIS Loyalty is not supported for inside payment transactions. For more information refer ["FIS Payment Card as Loyalty"](#page-24-1) on [page](#page-24-1) 25.

### **WEX Bulletin**

Starting with version 12.02, Passport enables support of the Technical Specification Compliance Policy, effective January 1, 2019. The year 2020 compliance requirements of this notice will be part of a future release. Sites that are not compliant will face penalties via an increase in interchange rates. For more information on merchant requirements and penalties, contact WEX at MerchantInquiry@wexinc.com.

## **Passport V12 Core Feature Enhancements**

For information on any of the new core features, refer to *MDE-5470 What's New in Passport Version 12*.

# <span id="page-5-0"></span>**What's New in Passport V11 at CITGO Stores**

The following features have been updated or are new for CITGO stores.

### **Integrated EBT Tenders**

Starting with V11.04 Passport, the HPS-Dallas Network supports processing EBT Food and EBT Cash. Please call the CITGO POS Helpdesk (**1**-**866-398-6150**) or email to POShelp@citgo.com and provide the site's FNS number and a copy of the certificate for EBT to be enabled on the PDL. EBT Food and EBT Cash tenders have been added to Tender Maintenance with the status of "**Inactive**".

For stores that wish to process EBT tenders with Passport on the FDC-Generic network, a user should go to **MWS > Setup > Store > Tender Maintenance** and highlight the EBT Cash tender and select "**Activate**" and highlight the EBT Food tender and select "**Activate**".

The tender options for EBT Cash and EBT Food have been preconfigured, with the exception of the "**NACS Tender code**" and "**Allow safe drops**". These may be configured as needed by the site. The tender group assigned to EBT Cash and EBT food should not be changed. Once the tender has a status of "**Active**" it is ready for use at the POS cashier workstation.

If the site had previously defined EBT tenders in an earlier version with the description EBT Food and EBT Cash, they have been renamed to have "**Non int.**" appended to the front of the tender description. You can choose to deactivate those tenders and use the new EBT Tenders. Inform Back Office partners of new EBT Cash and EBT Food tender configuration.

After activating EBT Cash and EBT Food on Passport ensure your tender mapping with the back office is correct for reporting and tender restrictions. Go to **Reports > Backoffice Reports** and execute the Tender Code Report to view the Passport tender code and the NACS tender code.

## **EBT Card Transactions**

The EBT Food tender applies food stamp restrictions to the items in the transaction as well as forgives tax for the items that qualify for food stamps.

Passport allows EBT transactions inside only. EBT cards are not accepted outside at the dispenser. EBT Cash is accepted for all inside transactions including prepay fuel transactions. EBT Cash and EBT Food transactions do not require customer PIN entry.

Passport also allows cash back for EBT Cash and applies a debit cash back transaction fee (similar to Debit transactions), based on programming in Network Site Configuration. If the customer requests cash back with EBT Cash tender, Passport does not allow split tender. The EBT Cash card must cover the entire amount of the transaction, including cash back. If Passport receives partial approval for EBT Cash in which the customer requested cash back, the CWS prompts the cashier to perform a manual refund of the partially approved EBT Cash tender. The manual refund is necessary because of the PIN entry requirement on the sale transaction.

For split tender with EBT Food, the customer must present the EBT Food card as first payment.

### **Balance Inquiry**

The cashier can use the Balance Inquiry button that appears on the Network Status screen to obtain the remaining balance on cash cards as well as EBT cards. After the cashier swipes the card, if Passport cannot identify the card as a cash card, Passport prompts the cashier if the card is an EBT Cash card. If the cashier responds with Yes, Passport makes an EBT Cash card balance request; otherwise, Passport makes an EBT Food card balance inquiry.

## **Network Connection Type**

Stores upgrading to V11.02 or later now have a new option of using Transport Layer Security (TLS) with their TCP/IP connection. TLS allows the merchant to use a direct secure network communication path over their store's Internet Service Provider (ISP). On the day of the scheduled upgrade, ask the merchant or store manager if he notified the HPS-Dallas network of the wish to enable TLS network communication. If the merchant or store manager has not notified the HPS-Dallas network, call the network on behalf of the merchant or store manager. Ask the network representative if he can expedite enabling the merchant for TLS communication.

# **IMPORTANT INFORMATION**

Before installation or upgrade, you must notify the CITGO Help Desk 48 hours in advance that you are installing or upgrading to V11.04 and will require Parameter Download (PDL) changes to support EMV and will be enabling TLS for your TCP/IP communications.

# **Comm Test Network Application in MWS and POS**

This feature allows a site to validate that the HPS-Dallas Network TCP/IP with TLS is online and working.

# **CITGO Co-branded WEX Cards**

Beginning with Passport V10 Service Pack K, HPS-Dallas separates CITGO Business, CITGO Business Select, and CITGO Universal from regular WEX cards on receipts, reporting, and fuel discount configuration. Stores migrating from Passport versions earlier than V10 Service Pack K can target each of these cards separately for fuel discounting beginning with V11.01.

# <span id="page-7-0"></span>**Assigning Product Codes**

After configuring products or grades in Forecourt Installation, exercise care in assigning network codes to fuel products or grades. Assigning an incorrect product code to a fuel product or grade may cause the HPS-Dallas network to decline transactions, especially for those tendered with fleet cards, as fleet cards often apply fuel restrictions to the transaction.

Based on the payment type the customer uses, Passport translates the product codes you assign in Forecourt Installation to the product code CITGO requires, based on the type of payment the customer uses. Use the following table to assign correct Passport product codes during setup or confirm correct product code assignment after upgrade:

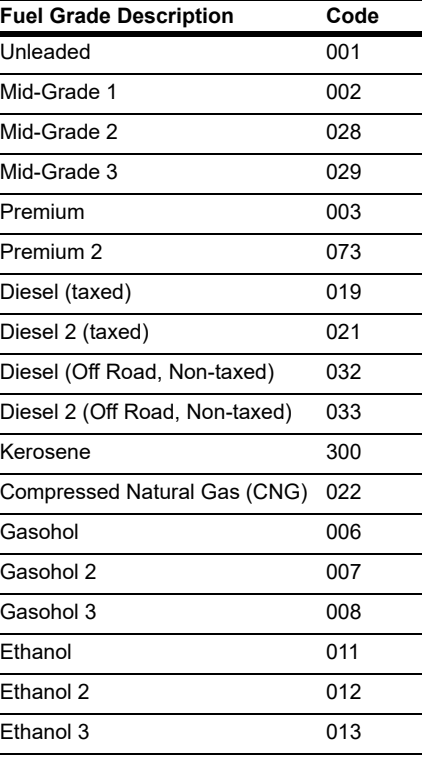

Do not use other fuel product codes. If you have questions or concerns about fuel product codes, contact the CITGO Help Desk at **1-800-533-3421**.

# <span id="page-8-0"></span>**Programming Network Site Configuration**

## **IMPORTANT INFORMATION**

The Enhanced Dispenser Hub (EDH) must be installed and running before performing programming in **MWS** > **Set Up** > **Network**.

To communicate with the HPS-Dallas network, network site configuration must be programmed correctly. To program network site configuration, proceed as follows.

**1** From the MWS main menu, go to **Set Up > Network > HPS**. The CITGO Network Configuration menu opens.

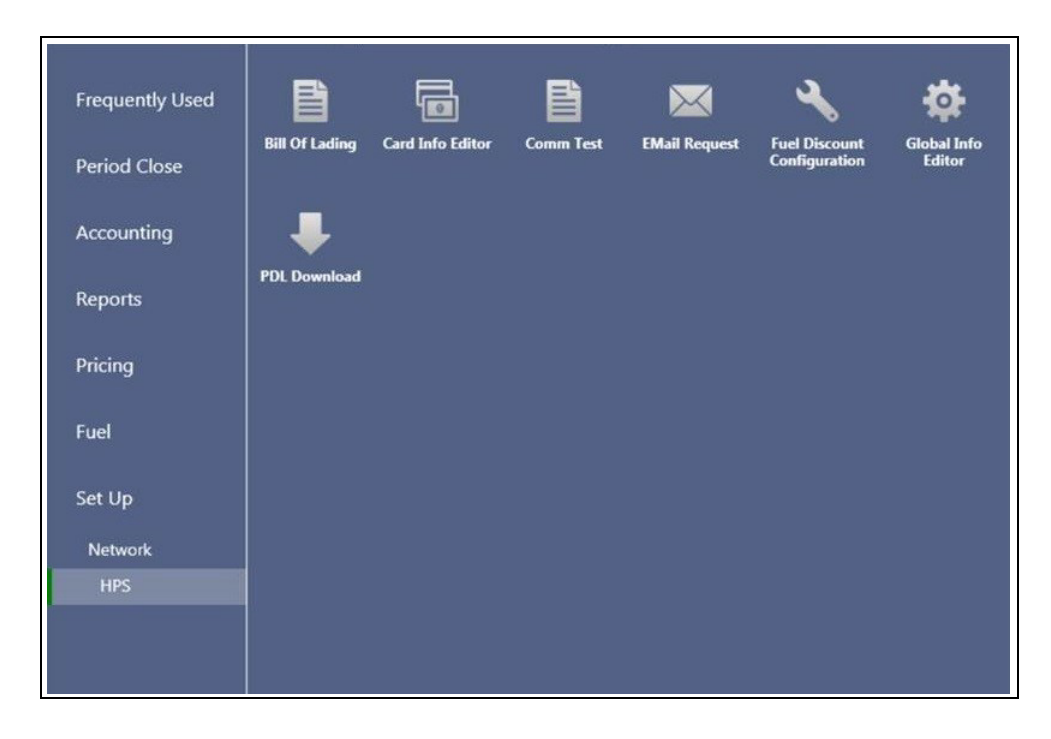

#### **Figure 1: HPS-Dallas Network Configuration Menu**

The following option buttons are displayed in the CITGO Network Configuration menu:

- Bill of Lading
- Card Info Editor
- Comm Test
- EMail Request
- Fuel Discount Configuration
- Global Info Editor
- PDL Download

**2** Select **Global Info Editor.** The CITGO Global Network Parameters screen opens with the **Dealer** tab selected.

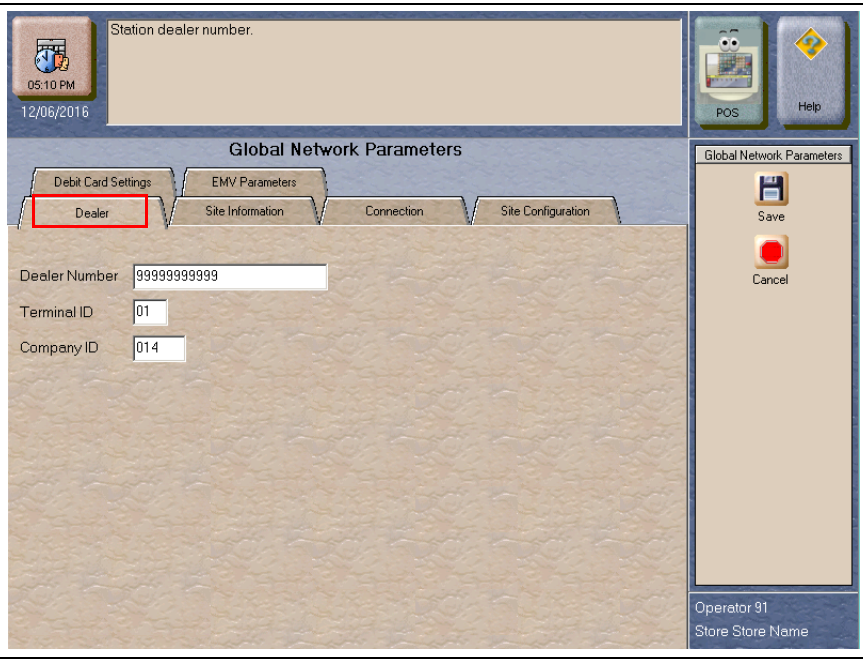

#### **Figure 2: Global Network Parameters - Dealer Tab**

#### **Fields on the Dealer Tab**

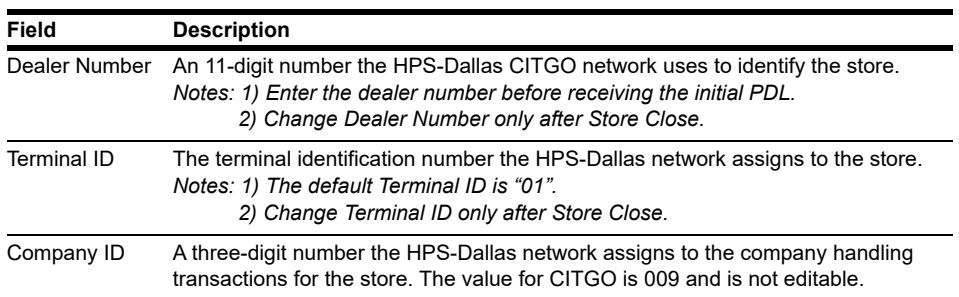

- **3** After programming the **Dealer** tab, select the **Site Information** tab.
	- *Note: Although the HPS-Dallas CITGO PDL populates the Site Information tab, these fields are editable. If you correct and save the information on this tab, you must notify the CITGO Help Desk at 1-800-533-3421 to avoid reverting to invalid data again in a subsequent PDL.*

#### .<br>Station name. 履 瓕 05:10 PM 12/06/2016 **Global Network Parameters** Global Network Parameters EMV Parameters Debit Card Settings H Site Configuration Dealer Connection Site Information  $Save$ U Name Sunny's Friendly Station Cancel Address 7300 West Friendly Avenue City Greensboro State  $N^C$  $ZIP$  $27409$ Operator 91 Store Store Name

#### **Figure 3: Site Information Tab**

#### **Fields on the Site Information Tab**

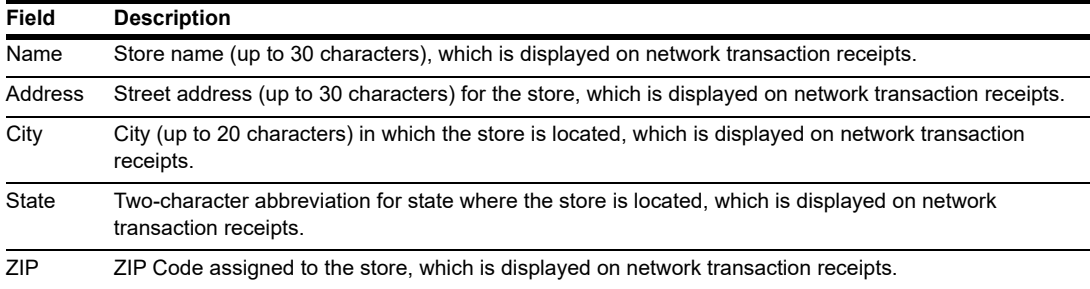

**4** After programming the **Site Information** tab, select the **Connection** tab.

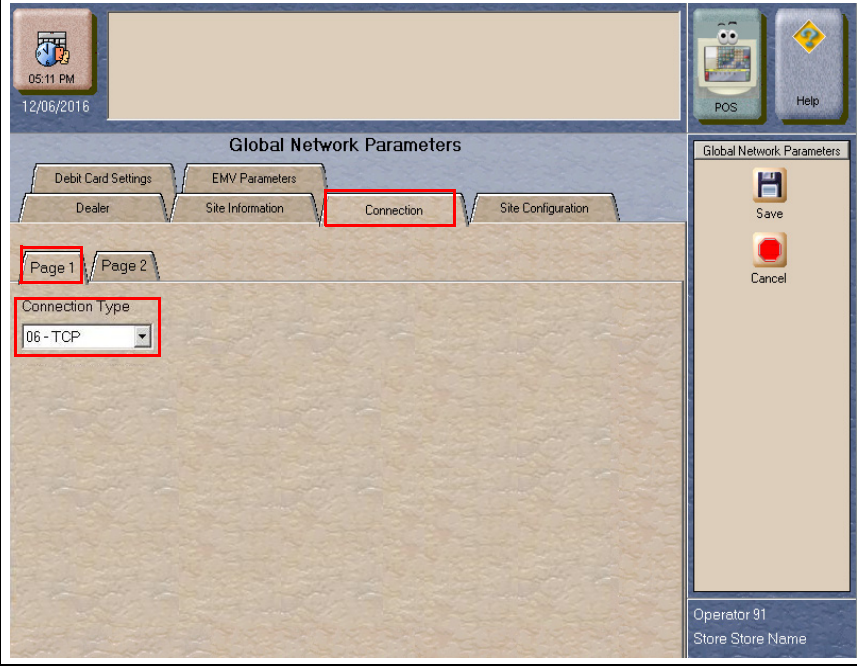

**Figure 4: Connection - Page 1 Tab**

Programming the fields on the **Connection** tab varies, depending upon the **Connection Type**  value selected on the **Page 1** tab. When you access the **Connection** tab the first time, only the **Connection Type** field is displayed on the **Page 1** tab. Selecting a **Connection Type** value causes the other fields to is displayed. Available **Connection Type** selections are NONE, 02 - Dial and 06 - TCP. Select the appropriate **Connection Type**.

*Note: A connection type of DIAL is no longer supported by CITGO. All stores must select 06 - TCP.*

# **For TCP/IP Connections**

For stores using TCP/IP network connection, proceed as follows:

- **1** Contact the CITGO Help Desk at **1-800-533-3421** to obtain the correct TCP/IP network settings for your location.
- **2** On the **Page 1** tab, select **06 TCP** from the Connection Type field drop-down menu.

**Figure 5: Connection - Page 1 Tab (For TCP/IP Connections)**

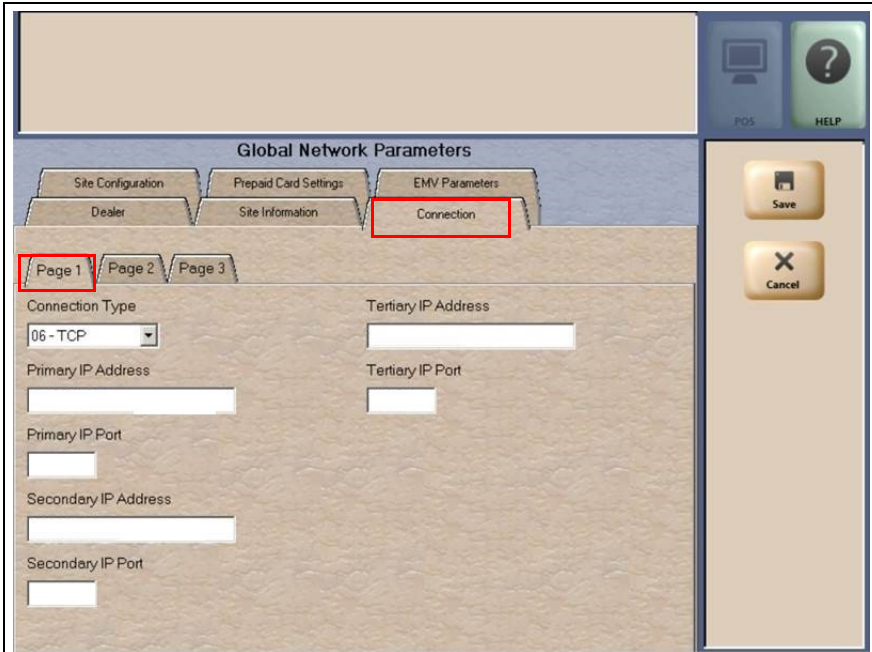

#### **Fields on the Connection - Page 1 Tab (for TCP/IP Connections)**

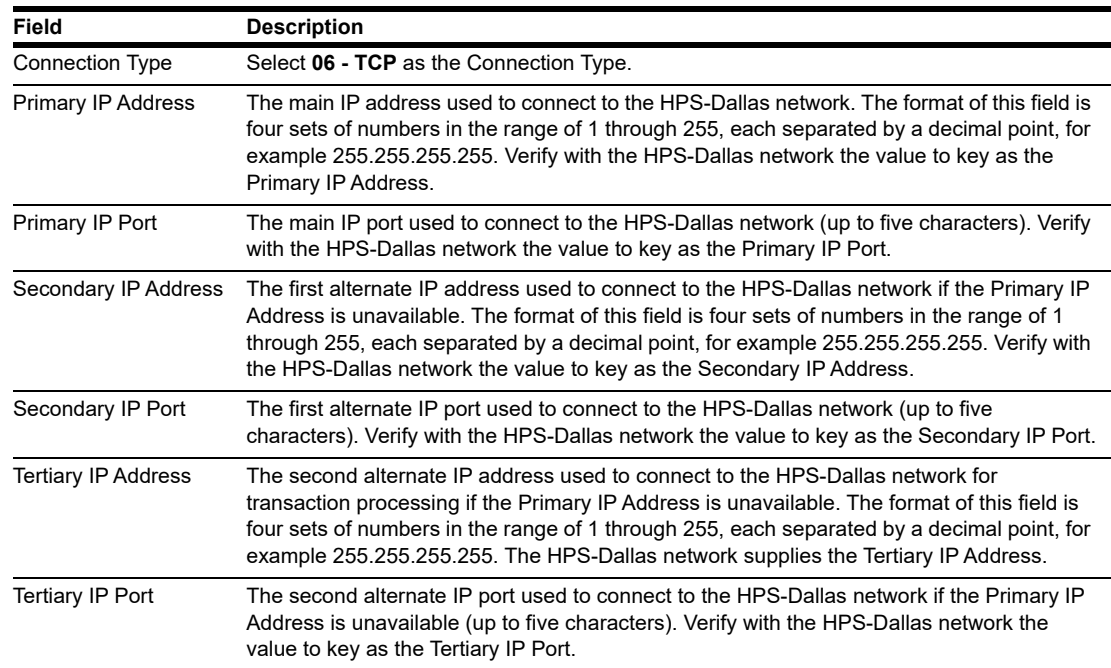

**3** If one of the following Earth Stations is at the site, contact CITGO or the appropriate Help Desk for removal of that equipment .

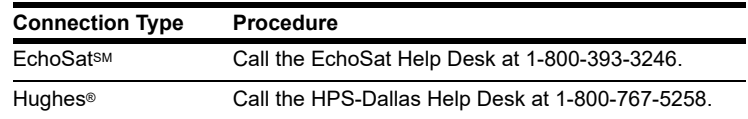

**4** If the site will utilize an ISP for network traffic, TLS is required. Continue to **Page 3** tab for TLS programming. Contact the CITGO Help Desk at 1-800-533-3421. Press Option **2** > Option **2** > Option **6** for the appropriate TCP/IP and TLS programming.

**Figure 6: Connection - Page 3 Tab (For TLS Connections)**

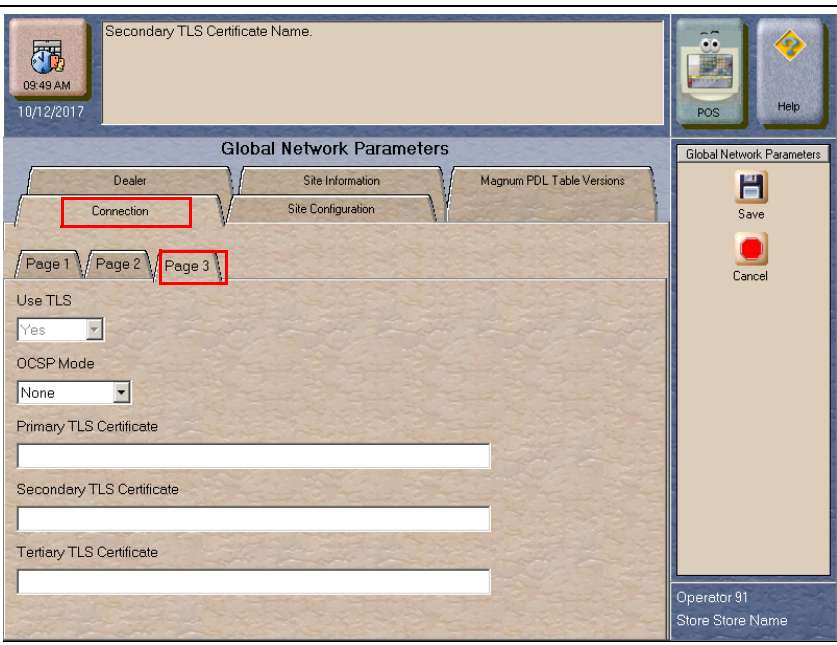

#### **Fields on the Connection - Page 3 Tab**

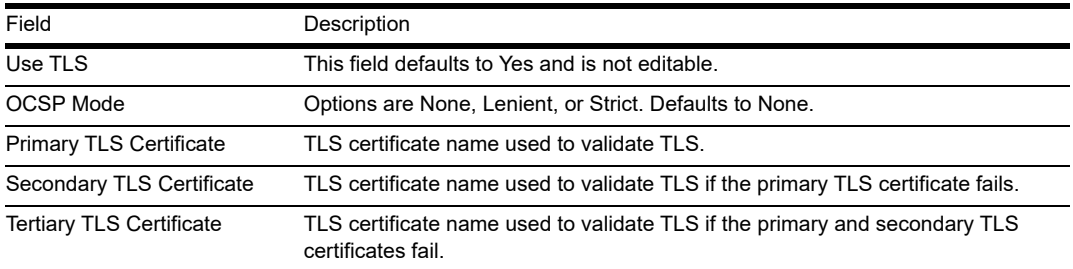

**5** After programming the **Connection** tab, select the **Site Configuration** tab.

### **Figure 7: Site Configuration Tab**

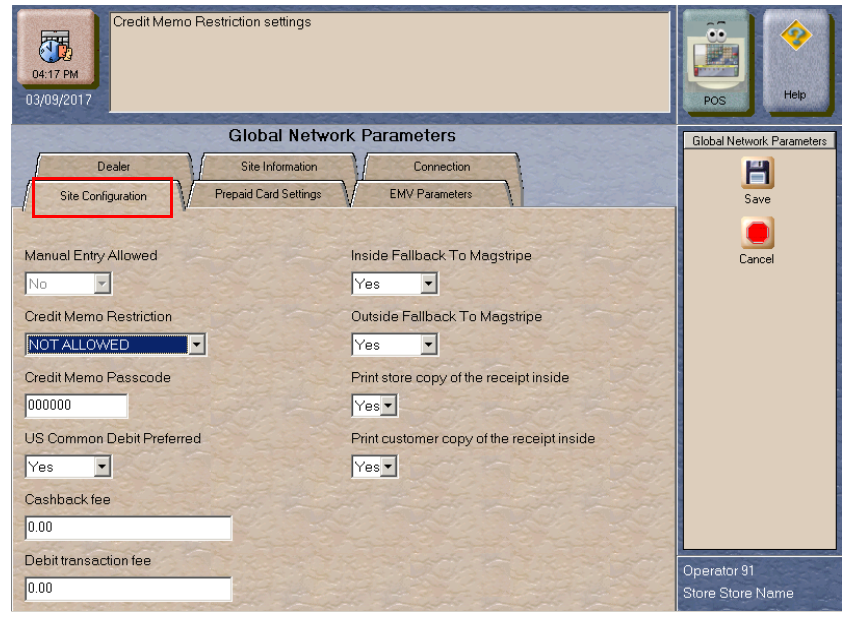

#### **Fields on the Site Configuration Tab**

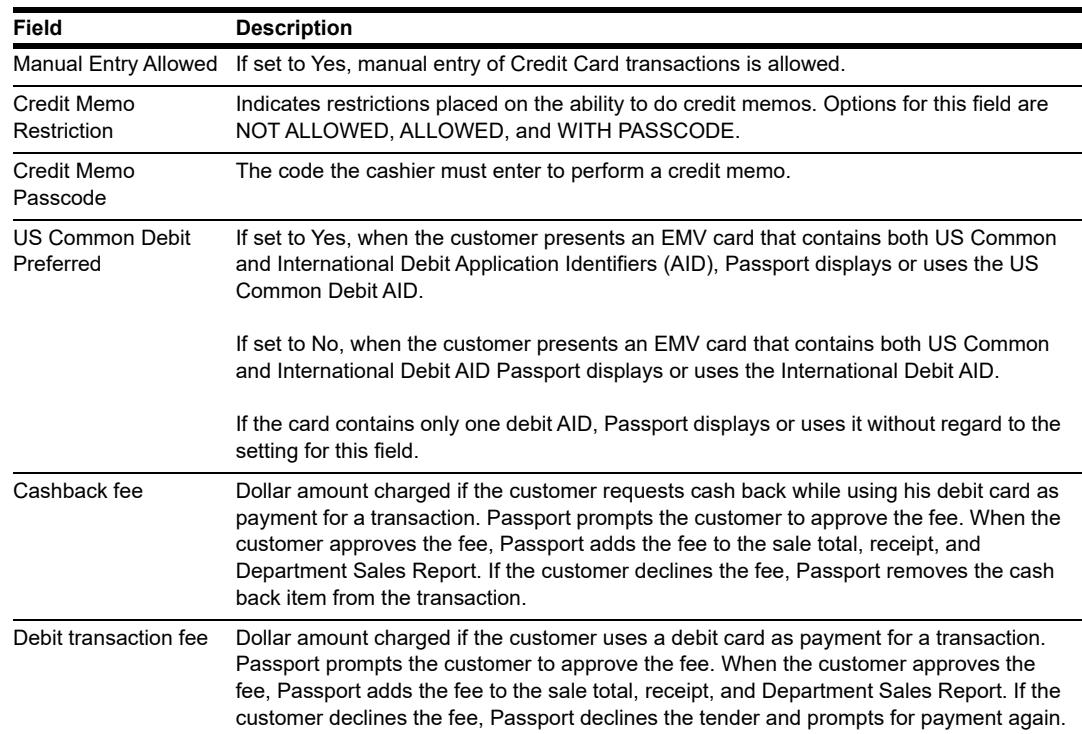

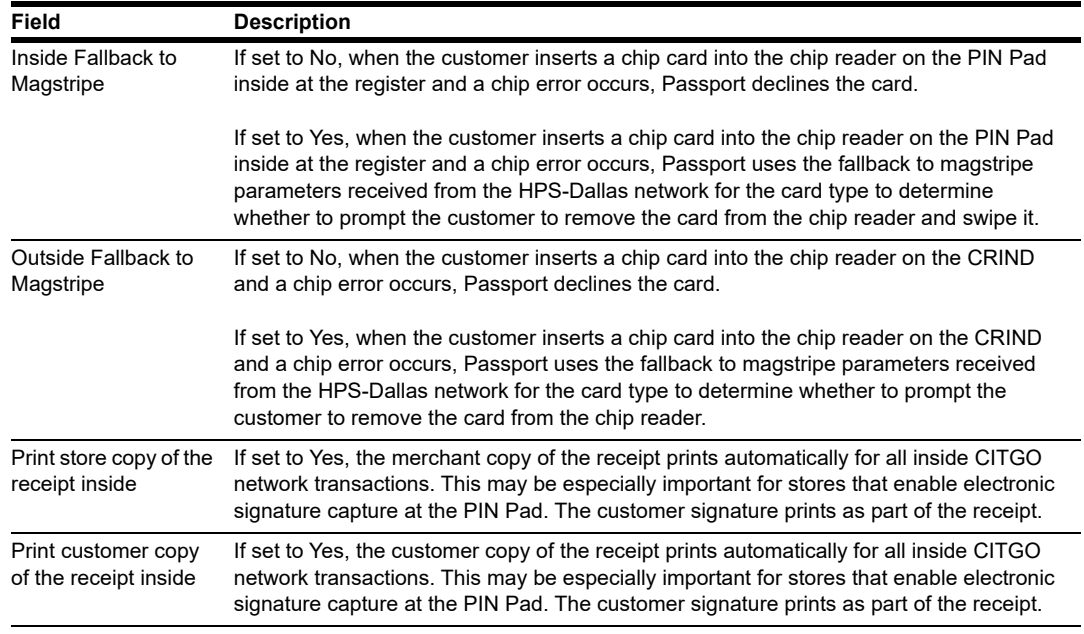

**6** After programming the **Site Configuration tab**, select the **Prepaid Card Settings tab**. The fields on this tab provide parameters on activation and recharge of prepaid cards sold at the store.

#### **Figure 8: Prepaid Card Settings Tab**

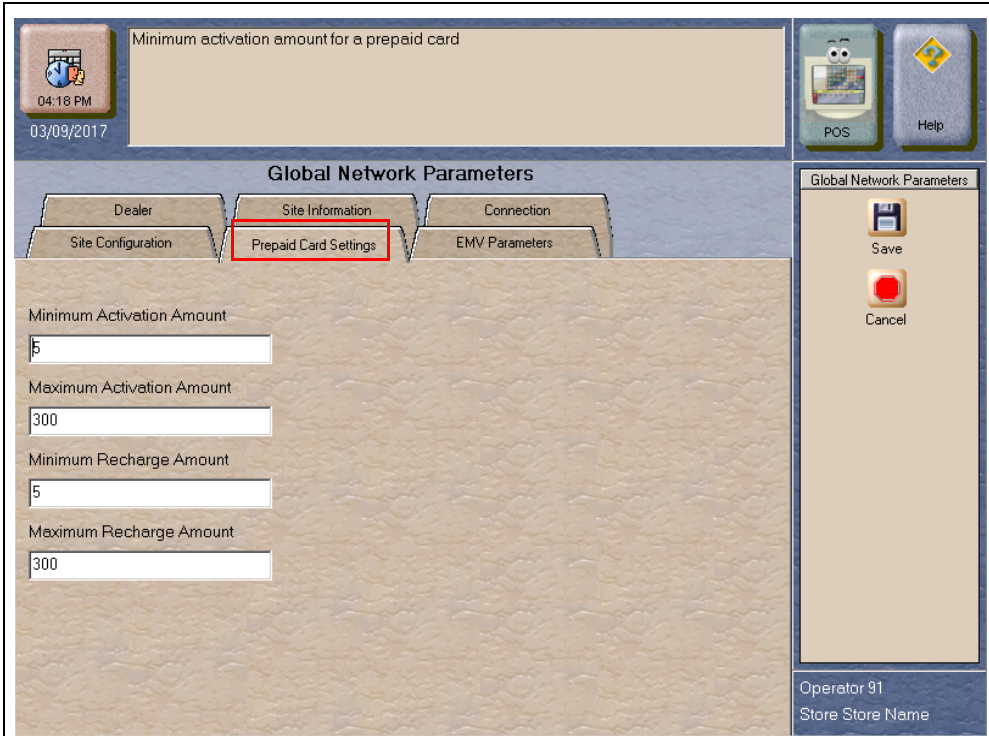

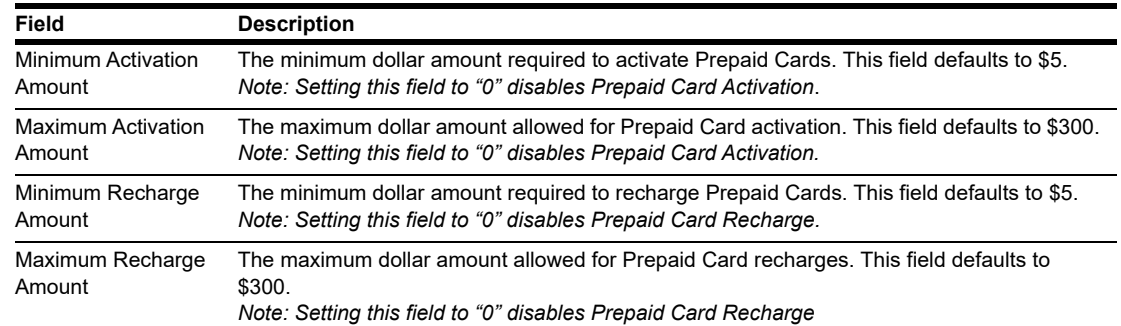

#### **Fields on the Prepaid Card Settings Tab**

**7** After programming the **Prepaid Card Settings** tab, select the **EMV Parameters** tab.

#### **Figure 9: EMV Parameters Tab**

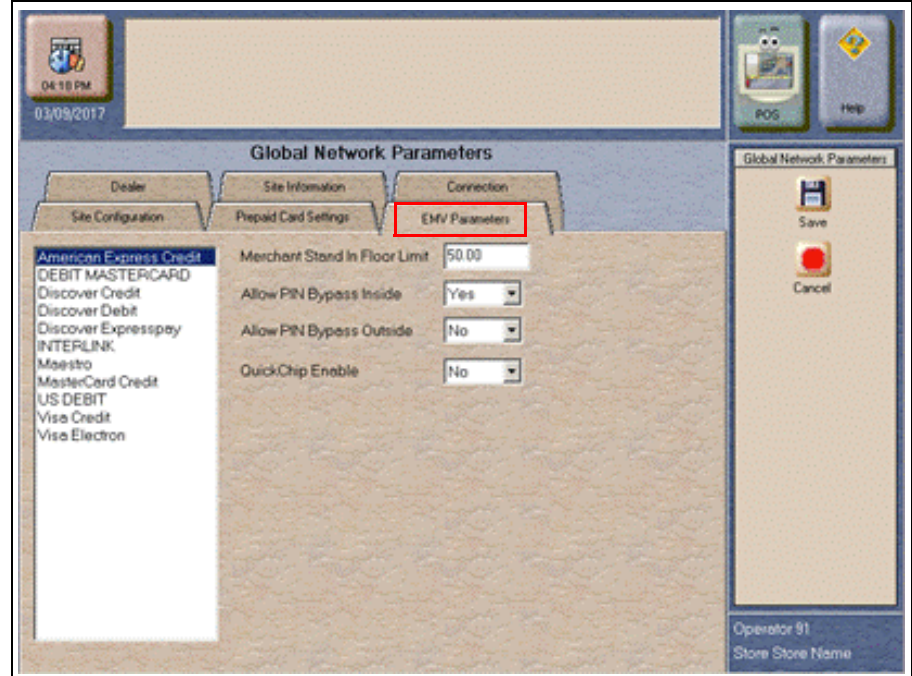

The fields on this tab are used to set options for using EMV cards. To change the settings for an EMV card AID, select the AID from the listing on the left and program the values in the fields to the right.

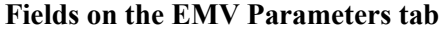

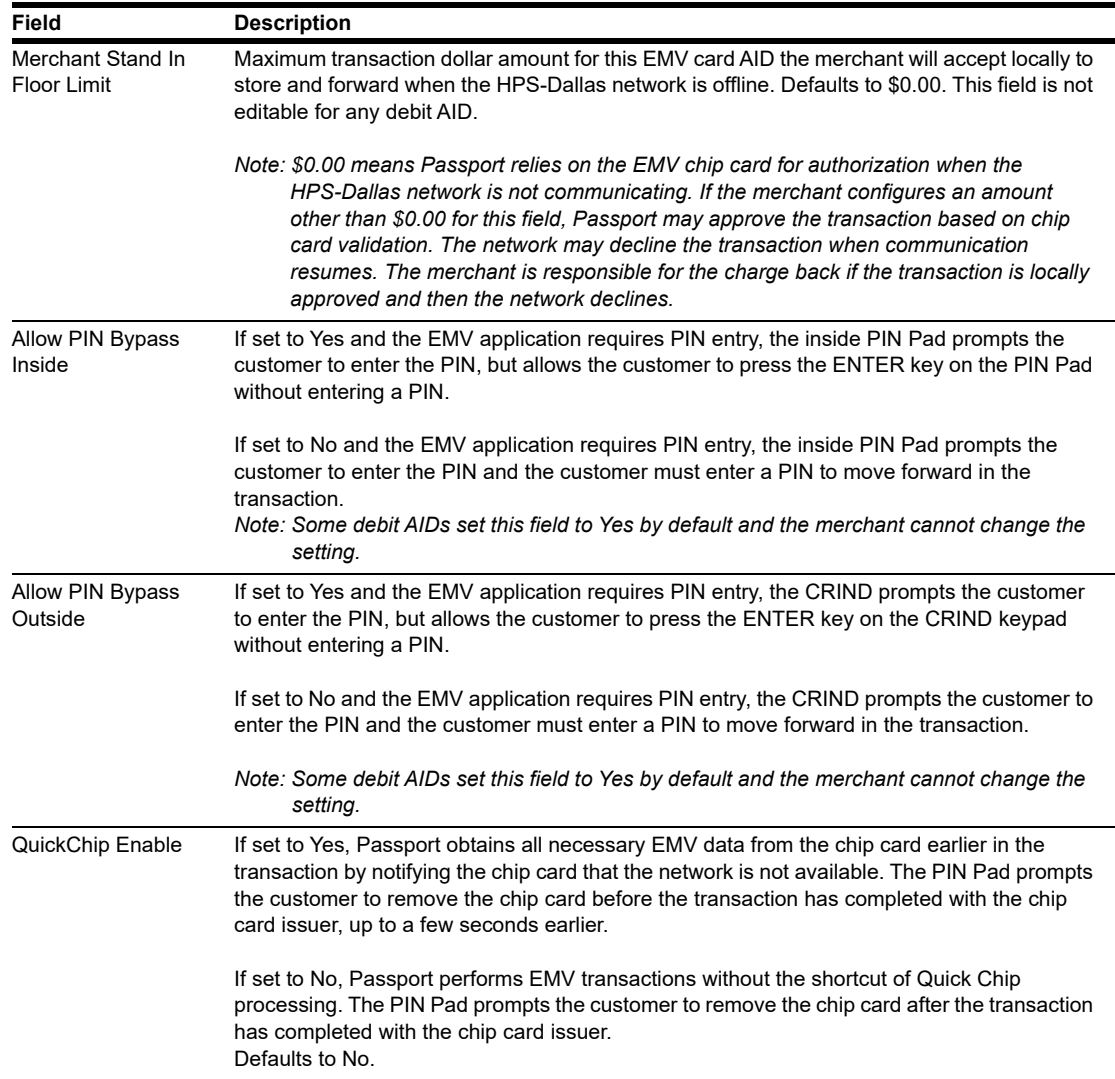

**8** After configuring all **Global Network Parameters tabs**, select **Save** to save all settings in the Passport database and exit from Global Network Parameters.

# <span id="page-18-0"></span>**Programming Network Card Configuration**

Follow this procedure to program the Response Authorization processing option for each payment card type CITGO accepts on Passport. The HPS-Dallas CITGO PDL controls all other acceptance programming for payment cards. Review the Network Configuration Report for information on card acceptance parameters.

## **Card Information Tab**

To configure Card Information, proceed as follows:

**1** From the MWS main menu, go to **Setup > Network > HPS > Card Info Editor**. The Card Information screen opens.

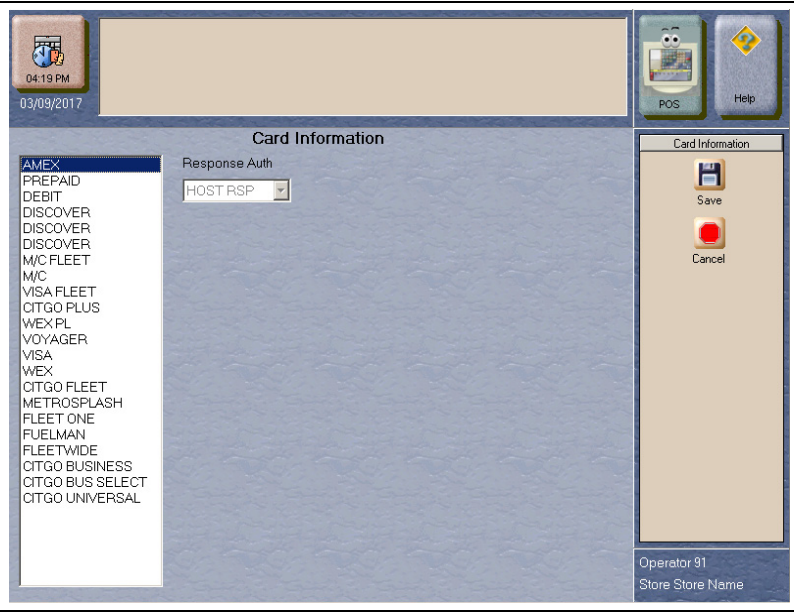

#### **Figure 10: Card Information Screen**

**2** Select a Card Name from the list on the left to view or change the Response Auth setting for that card type.

The Response Auth field determines when Passport authorizes a dispenser to begin fueling on a CRIND transaction. Some card types display as read only; the user cannot edit the field.

Options are:

- CARD ID Passport authorizes the dispenser to begin fueling when it recognizes the card data is valid.
- ON TRANS Passport authorizes the dispenser to begin fueling after transmitting the Authorization Request to the HPS-Dallas CITGO network.
- HOST RSP Passport authorizes the dispenser to begin fueling after the HPS-Dallas network returns approval.
- **3** Select **Save** to save changes and return to the CITGO network menu.

# <span id="page-19-0"></span>**Requesting PDL Download**

A PDL Download is a transfer of data from the HPS-Dallas CITGO network to Passport. A valid PDL contains card configuration information and is required for operation. You must request a PDL during system installation. Passport cannot process network transactions until it successfully receives a PDL from the network. The HPS-Dallas CITGO network can initiate a PDL Download by sending a message to Passport. Passport automatically requests a PDL when the HPS-Dallas CITGO network indicates a new PDL is ready.

# **IMPORTANT INFORMATION**

When upgrading software, call HPS-Dallas Help Desk (1-800-533-3421) to inform them that you need a new PDL. Then, request a PDL Download through the MWS.

To request a PDL Download, proceed as follows:

**1** Go to **MWS > Set Up > Network > HPS > PDL Download**. Passport prompts: "Do you want to continue with Parameter Download?"

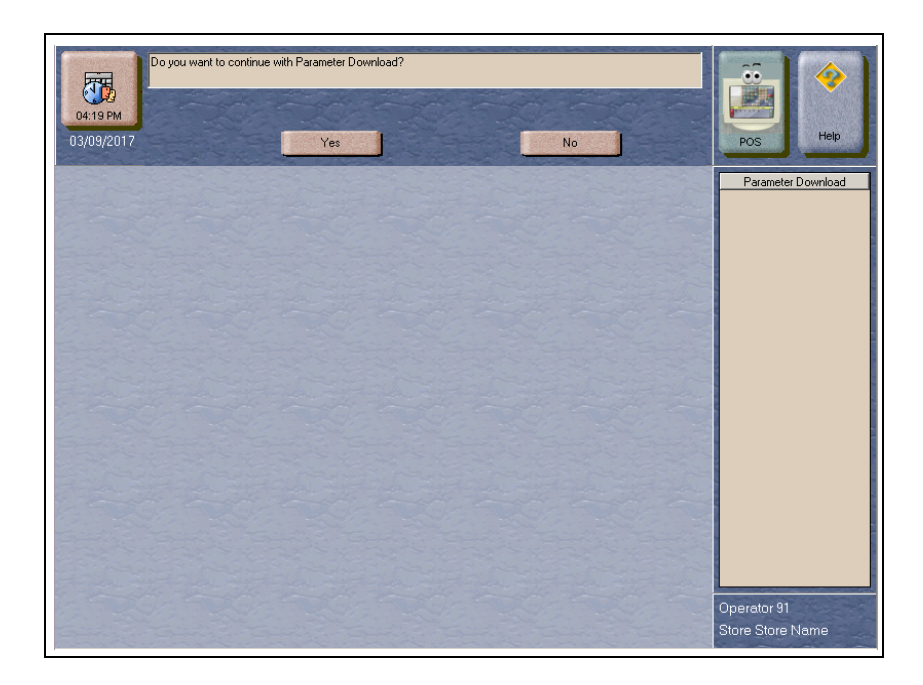

#### **Figure 11: PDL Download Prompt**

**2** Select **No** to abandon the PDL Download request or select **Yes** to request the HPS-Dallas CITGO network for the PDL Download. Passport provides status of the PDL Download request on the MWS screen.

![](_page_20_Picture_2.jpeg)

#### **Figure 12: Successful PDL Download Request**

**3** When Passport receives the PDL, it stores the file until the next Store Close. For new installations in which Passport requests an initial PDL, Passport applies the PDL immediately.

**To review the PDL information sent from the network to Passport, view or print the Network Configuration Report.**

# <span id="page-21-0"></span>**Requesting E-Mail**

The network can communicate with store personnel by transmitting e-mail messages. To access e-mail messages, proceed as follows:

**1** From the MWS main menu, go to **Setup > Network > HPS > Email Request**. Passport prompts: "Do you want to continue with Email Request?"

![](_page_21_Picture_4.jpeg)

![](_page_21_Picture_5.jpeg)

**2** Select **Yes** to submit the request. Passport prompts: "Retrieve all of today's mail?"

#### **Figure 14: All Mail Prompt**

![](_page_21_Picture_8.jpeg)

**3** Select **Yes** to retrieve all of today's mail. Select **No** to retrieve only the unread mail.

# <span id="page-22-0"></span>**Bill of Lading**

The Bill of lading feature allows Passport to send fuel delivery information to CITGO electronically through the MWS when the store receives fuel deliveries.

To send the fuel delivery information to CITGO, proceed as follows:

**1** From the MWS main menu, go to **Setup > Network > HPS > Bill of Lading**. The Bill of Lading screen opens.

**Figure 15: Bill of Lading Screen**

![](_page_22_Figure_6.jpeg)

**2** Complete these fields, one tab for each fuel product or Bill of Lading that you want to send to the CITGO network.

![](_page_22_Picture_124.jpeg)

#### **Fields on the Bill of Lading Screen tabs**

The remaining tabs (Product 2 through Product 6) each contain similar fields. Complete these tabs, as necessary, for additional fuel products or bills of lading.

**3** After entering the fuel delivery information, press **Save**. Passport sends the Fuel Volume information to the HPS-Dallas CITGO network and prints a report of the fuel delivery information.

# <span id="page-23-0"></span>**Comm Test**

The Comm Test feature allows a site to validate that the HPS Network TCP/IP with TLS is online and working.

To validate, proceed as follows:

- **1** From the MWS main menu, go to **Setup** > **Network** > **HPS** > **Comm Test**.
- **2** When Passport is online with the HPS-Dallas network, the following message is displayed. (see [Figure](#page-23-1) 16).

<span id="page-23-1"></span>![](_page_23_Figure_6.jpeg)

![](_page_23_Picture_55.jpeg)

# <span id="page-24-0"></span>**CITGO Setup for FIS Loyalty**

## <span id="page-24-1"></span>**FIS Payment Card as Loyalty**

Passport supports a single swipe or insertion of a payment card that also serves as a loyalty card when paired with FIS Global Business Solutions Loyalty program. The FIS payment loyalty program can be used in the same transaction with another loyalty program, which allows multiple loyalty discounts in a single transaction. FIS Loyalty is not supported for inside payment transactions.

# **IMPORTANT INFORMATION**

*The merchant must contract with FIS to perform necessary onboarding processes before configuring the FIS Loyalty on Passport. The site's router/firewall devices must also be updated to allow messages to be sent to FIS. If using an Acumera SZR, certified technicians should contact Acumera to have the required router rules enabled; site personnel should contact Gilbarco's Help Desk. If not using an Acumera SZR, contact the site's MNSP. Any other firewall device(s) at the site might also need to be updated.*

# **General Tab**

To configure properties in the General tab, proceed as follows:

**1** From the MWS main menu, go to **Setup > Store > Loyalty Interface > General**. Enter the settings as shown in the following screen.

**Figure 17: Loyalty Configuration - Page 1**

![](_page_24_Picture_83.jpeg)

# **CITGO Setup**

![](_page_25_Picture_143.jpeg)

**2** Select **Page 2** and, enter the settings as shown in the following screen.

#### **Figure 18: Loyalty Configuration - Page 2**

![](_page_25_Figure_5.jpeg)

![](_page_25_Picture_144.jpeg)

*Note: When a FIS payment loyalty provider is configured and the option "Use Payment Cards" is set to "Yes", the Loyalty Card Mask tab is not configured. When Passport is connected to the FIS host the payment card bin ranges are sent from the FIS Host.*

# **TLS Parameters Tab**

Select the **TLS Parameters** tab from the Loyalty Configuration screen and, enter the settings as shown in the following screen.

![](_page_26_Picture_3.jpeg)

**Figure 19: TLS Parameters**

![](_page_26_Picture_61.jpeg)

## **Receipts Tab**

Select the **Receipts** tab from the Loyalty Configuration screen and, enter the settings as shown in the following screen.

#### **Figure 20: Receipts Tab**

![](_page_27_Picture_26.jpeg)

# **Prompts Tab**

Select the **Prompts** tab from the Loyalty Configuration screen and, enter the settings as shown in the following screen.

![](_page_28_Picture_52.jpeg)

**Figure 21: Prompts Tab**

![](_page_28_Picture_53.jpeg)

# **Loyalty Card Mask Tab**

- **1** Select the **Loyalty Card Mask** tab from the Loyalty Configuration screen and, enter the settings as shown in the following screen.
	- *Note: When a FIS payment loyalty provider is configured and the option "Use Payment Cards" is set to "Yes", the Loyalty Card Mask tab is not configured. When Passport is connected to the FIS host the payment card bin ranges are sent from the FIS Host.*

![](_page_29_Picture_48.jpeg)

**Figure 22: Loyalty Card Mask Tab**

**2** Select **Save**.

**3** To validate connection and BIN download, review the FIS Loyalty Interface Configuration Report.

![](_page_30_Picture_23.jpeg)

#### **Figure 23: FIS Loyalty Interface Configuration Report**

# <span id="page-31-0"></span>**Network Journal Report**

This report shows network journal entries for regular network transactions, as well as settlement and communication issues. The Network Journal Report configuration screen allows you to filter by various criteria, such as Date and Time, Exceptions, Source, Journal Type, and specific Journal Text. The store manager can use the Network Journal Report as an aid in searching for disputed transactions.

![](_page_31_Picture_33.jpeg)

#### **Figure 24: Network Journal Report Screen**

![](_page_32_Picture_13.jpeg)

![](_page_32_Picture_14.jpeg)

# <span id="page-33-0"></span>**Network Reports**

Network reports show data on transactions transmitted to the HPS-Dallas CITGO network. Some network reports provide information on the status of transactions while others provide summary amounts for transmitted transactions. Each report prints with a heading that includes the name of the report, the date, and time the report was printed.

The following network reports are available:

![](_page_33_Picture_141.jpeg)

*\*This report should be printed on each Store Close or Batch Close and read closely.*

# **IMPORTANT INFORMATION**

Secure reports may contain sensitive customer data, such as card account number and expiration date. These reports are password protected and available to print on demand only. For additional information on secure reports, refer to *MDE-5487 Passport™ EDH (HPS-Dallas) V10.24 Implementation Guide for PA-DSS V3.2*

## **Batch Detail by Day Report**

The Batch Detail by Day Report is available at Store Close and contains all detail necessary to reconstruct a transaction for the day. This report also contains a breakdown of all prepaid card activations and recharges. [Figure](#page-34-0) 26 shows a sample of the non-secure version of the Batch Detail Report, which prints the account numbers masked except for the last four digits. A secure version prints the account numbers unmasked.

#### <span id="page-34-0"></span>**Figure 26: Batch Detail by Day Report**

![](_page_34_Picture_36.jpeg)

### **Batch Detail Report**

The Batch Detail report is available at Shift Close and contains all detail necessary to reconstruct a transaction for the shift. This report also contains a breakdown of all prepaid card activations and recharges. [Figure](#page-35-0) 27 shows a sample of the non-secure version of the Batch Detail Report, which prints the account numbers masked except for the last four digits. A secure version prints the account numbers unmasked.

#### <span id="page-35-0"></span>**Figure 27: Batch Detail Report**

![](_page_35_Picture_36.jpeg)

### **Batch Summary Report**

The Batch Summary Report prints at Store Close to provide totals for the current batch.

#### **Figure 28: Batch Summary Report**

![](_page_36_Figure_4.jpeg)

- *Notes: 1) When the fallback file is more than 50% full, a message similar to "WARNING: There are 240 transactions in fallback which is 60% full" is displayed at the end of the Batch Summary Report.*
	- *2) When the message, "FINAL OUT-OF-BALANCE" is displayed, call the CITGO Help Desk at 1-800-533-3421 for procedures to process the batch manually.*

### **Card Conflicts Report**

Card conflicts can occur when a card configured for acceptance in Auxiliary Network Card Configuration processes through the HPS-Dallas network, or a card configured for acceptance by the HPS-Dallas network processes through the Auxiliary Network. This report provides information on transactions affected by card conflicts.

#### **Figure 29: Card Conflict Report**

![](_page_36_Figure_10.jpeg)

#### **Electronic Mail Report**

The Electronic Mail Report records all electronic mail messages received from HPS-Dallas during the Day period.

#### **Figure 30: Electronic Mail Report**

![](_page_37_Figure_4.jpeg)

#### **EMV Chip Fallback Report**

The EMV Chip Fallback Report provides information on EMV transactions that occurred during a specific network day.

#### **Figure 31: EMV Chip Fallback Report**

![](_page_37_Figure_8.jpeg)

# **EMV Configuration Report**

This report provides information regarding EMV processing parameters for each EMV card AID Passport supports, along with the fields programmed in the **MWS > Set Up > Network > HPS > Global Network Parameters > EMV Parameters** tab.

![](_page_38_Picture_29.jpeg)

#### **Figure 32: EMV Configuration Report**

# **Network Configuration Report**

The Network Configuration Report provides the current and pending, if applicable, settings and dealer information received from HPS-Dallas.

#### **Figure 33: Network Configuration Report**

![](_page_39_Picture_24.jpeg)

### **Network Credit Refund Report**

The Network Credit Refund Report is available for each day period and lists each credit refund transaction.

#### **Figure 34: Network Credit Refund Report**

![](_page_40_Picture_40.jpeg)

### **Network Day Report**

The Network Day Report is available for each day period and provides network totals for the specified day period.

#### **Figure 35: Network Day Report**

![](_page_40_Picture_41.jpeg)

### <span id="page-41-0"></span>**Network Manual Entries Report**

The Network Manual Entries Report is available for each day period and lists all network transactions for which the customer manually entered card information. [Figure](#page-41-0) 36 shows a sample of the secure version of the Network Manual Entries Report. The non-secure version prints the account number masked except the last four digits.

#### **Figure 36: Network Manual Entries Report**

![](_page_41_Picture_74.jpeg)

### **Network POS Events**

The Network POS Events Report provides a list of significant POS processing events. This report records the following events:

- Network Response Errors
- Hot Catch-up Start and End
- PDL Messages
- Out of Balance Batches
- Batch Removal
- Fallback File Full Conditions

#### **Figure 37: Network POS Events**

![](_page_41_Picture_75.jpeg)

### **Network Shift Report**

The Network Shift Report is available for shift periods and provides network transaction information for the shift. Information includes batch summary totals, card category totals (CREDIT, CREDIT REFUND, DEBIT, PREPAID), and summary count and dollar amount totals by card type.

#### **Figure 38: Network Shift Report**

![](_page_42_Picture_46.jpeg)

### **Non-POS Report**

The Non-POS Report is available for day periods and provides information on all credit card transactions not processed by the HPS-Dallas CITGO network, such as Imprinter transactions.

#### **Figure 39: Non-POS Report**

![](_page_42_Picture_47.jpeg)

### **POS Host Refusal Minor Report**

The POS Host Refusal Minor Report is available for shift periods and provides information on transactions refused by the HPS-Dallas CITGO network. The non-secure version prints the account number masked except for the last four digits. This report includes transactions denied for the following reasons:

- Host refusal at any pay point (in-store or at the pump)
- Conditional approval at the CRIND
- Conditional approval was granted at the POS, and the cashier elected to cancel the sale rather than continue (repeat card use not included).

#### **Figure 40: POS Host Refusal Minor Report**

![](_page_43_Picture_67.jpeg)

### **POS Transaction Statistics Report**

This report provides summary count and percentage of network transactions, based on entry method, such as Manual, Swiped, MSD Contactless, EMV Contact, Swiped Fallback, Manual Fallback, and EMV Contactless.

#### **Figure 41: POS Transaction Statistics Report**

![](_page_43_Picture_68.jpeg)

## **Site Level Card Based Fuel Discounts Report**

The Site Level Card Based Fuel Discounts report is available on demand. It provides programming information for fuel discount by network card type as programmed in **MWS > Set Up > Network > HPS > Fuel Discount Configuration**.

![](_page_44_Picture_28.jpeg)

#### **Figure 42: Site Level Card Based Fuel Discounts Report**

# <span id="page-45-0"></span>**CWS Network Functions**

The Network Functions screen contains the Network Status window and the Network Functions buttons. On this screen, you may view the Network Status and access the following tools:

- Batch Close
- Balance Request
- Electronic Mail
- Comm Test

### **Accessing Network Functions**

You can access the Network Status screen in one of the following ways:

- Select the Network Status Indicator when it is displayed on the message bar. For more information, refer to ["Checking Network Status"](#page-47-0) on [page](#page-47-0) 48.
- From the CWS idle screen, go to **More > Network Functions**.

#### **Figure 43: Network Functions Button**

![](_page_45_Picture_12.jpeg)

![](_page_46_Picture_1.jpeg)

#### **Figure 44: Network Status Indicator**

With either action, the Network Status screen opens.

#### **Figure 45: Cashier Work Station Network Status Screen**

<span id="page-46-0"></span>![](_page_46_Figure_5.jpeg)

The Network Status screen provides information on all networks connected to Passport.

## <span id="page-47-0"></span>**Checking Network Status**

The Network Status tool allows you to view a record of network events such as communication errors that occurred. Each network event is assigned a severity rating (low, medium, or high). When a new event occurs and has been added to the list, the Network Status button is also updated. The color of the Network Status button indicates the severity of the rating of the event:

![](_page_47_Picture_158.jpeg)

If multiple events occur, the color of the Network Status button indicates the highest severity rating of the events. The Network Status button color changes when an event is corrected or after a pre-determined time.

### **Performing a Batch Close**

A network batch close may occur automatically after a certain number of transactions. You also may perform a batch close at any time outside a sales transaction by selecting the Batch Close button.

You can perform a batch close whenever you are not in a transaction. On the Network Functions screen, select Batch Close. The message, "Processing Batch Close. Please Wait." is displayed on the message bar.

The Batch Close Report is available through MWS. The Batch Close Report prints at Shift close as part of the Shift Report if the manager has selected it as part of the Shift Close list of reports in **Period Maintenance.**

## **Receiving E-mail from CWS**

Passport notifies you when it receives an e-mail from the HPS-Dallas CITGO network. Passport saves all e-mails for 60 days. *Note: You can receive an electronic mail only; you cannot send one.*

- **1** On the **Network Functions** screen, select **E-mail**. The prompt, "Retrieve all of today's mail?" is displayed.
- **2** Select **Yes** to retrieve all the current day's mail. Select **No** to retrieve only the unread mail. The mail prints on the receipt printer.

## **Checking Cash Card Balance**

To find out how much money is available on a cash card, proceed as follows:

- **1** On the **Network Functions** screen, select **Balance Request**.
- **2** Swipe the cash card.
- **3** The balance is displayed and Passport prints a customer receipt with the balance amount.

### **Checking Comm Test**

To test communications with the HPS-Dallas network, proceed as follows:

- **1** From the Network Status screen, select **COMM TEST** (see [Figure](#page-46-0) 45 on [page](#page-46-0) 47).
- **2** If Passport is communicating properly with the HPS-Dallas network, the following message is displayed:

#### **Figure 46: Comm Test Screen**

![](_page_48_Picture_45.jpeg)

# <span id="page-49-0"></span>**Appendix A: Network Events Messages**

![](_page_49_Picture_133.jpeg)

# <span id="page-50-0"></span>**Appendix B: Upgrading to Passport V12**

This section provides CITGO-specific information to the ASC for upgrading Passport.

# **IMPORTANT INFORMATION**

If you are performing an upgrade and you are swapping out or installing new VeriFone MX915 PIN Pads, do not install the PIN Pads until you have completed the software upgrade.

#### **Before beginning the upgrade, the ASC must perform the following:**

- Ensure that all dispenser software and firmware meet applicable requirements to support loyalty and other fuel discounting functionality, including support of \$0.000 PPU.
- Print the **Network Configuration Report**. This will be helpful if a clean install is required and to confirm all network settings, including Host Connection Type and other parameters in Global Information.
- Perform Store Close and ensure that all network transactions have completed by checking the Batch Summary Report for fallback transaction information.
- Call the CITGO Help Desk at 1-800-533-3421 to ensure that the Store Close is successful and confirm the HPS-Dallas network is prepared to enable EMV PDL downloads or TLS.

#### **After the upgrade, the ASC must perform the following:**

- Perform a PDL Download by going to **MWS** > **Set Up** > **Network** > **HPS** > **PDL Download**. For more information on requesting PDL Download, refer to "Requesting [PDL Download"](#page-19-0) on [page](#page-19-0) 20.
- If the PDL download is successful, perform a Store Close. This triggers Passport to activate the new PDL and update the card table, including any new card types.
- Review the parameters on the **EMV Parameters** tab in **MWS > Set Up > Network > HPS > Global Info Editor** with the merchant or store manager. Advise him to contact the CITGO Help Desk at 1-800-533-3421 to discuss financial implications of the suggested settings on this screen.
- If installing a VeriFone MX915, Ingenico iSC250, or Ingenico iPP320 PIN Pad, ensure the **MWS > Set Up Register > Register Set Up > Device Configuration > EMV Capable field** is selected.
- If utilizing TCP/IP and TLS, call the CITGO Help Desk at 1-800-533-3421 to obtain new IP addresses, IP ports, and TLS settings for network site configuration on Passport.
- Print a new **Site Level Card Based Fuel Discounts Report**. If some card types no longer have their fuel discount or if the manager wishes to target new card types with fuel discounts, go to **MWS > Set Up > Network > HPS > Fuel Discount Configuration** and update the fuel discounts accordingly. Select **Save** to save the changes to the Passport database and exit.

If the merchant or store manager has operational questions outside Passport behavior, refer them to the CITGO representative.

*American Express® is a registered trademark of American Express Co. Cisco® is a registered trademark of Cisco Systems Inc. CITGO® is a registered trademark of CITGO Petroleum Corporation. CRIND® and Gilbarco® are registered trademarks of Gilbarco Inc. Discover® is a registered trademark of Discover Financial Services. EchoSatSM is a service mark of Tower Communications Group Inc. EMV® is a registered trademark of EMVCo LLC. Europay® and MasterCard® are registered trademarks of MasterCard International Inc. Fleet OneSM is a service mark of Fleet Financial Group, Inc. FlexPay™, Insite360™, and Passport™ are trademark of Gilbarco Inc. FuelMan® is a registered trademarks of FleetCor Technologies Operating Company LLC. GOLDSM is a service mark of Gilbarco Inc. Hughes® is a registered trademark of The DIRECTV Group Inc. Ingenico® is a registered trademark of Groupe Ingenico. MultiTech® is a registered trademark of Multi-Tech Systems Inc. SmartLink™ is a trademark of Heartland Payment Systems Inc. Veeder-Root® is a registered trademark of Veeder-Root Company. VeriFone® is a registered trademarks of VeriFone Inc. Visa® is a registered trademark of Visa Inc. Voyager® is a registered trademark of U.S. Bancorp Licensing Inc. Wright Express® is a registered trademark of Wright Express Financial Services Corporation.*

![](_page_51_Picture_2.jpeg)

*© 2020 Gilbarco Inc. 7300 West Friendly Avenue · Post Office Box 22087 Greensboro, North Carolina 27420 Phone (336) 547-5000 · [http://www.gilbarco.com](http://www.gilbarco.com ) · Printed in the U.S.A. MDE-5506A Passport™ V12 Network Addendum for HPS-Dallas CITGO® · February 2020*